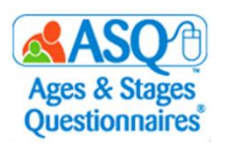

## **ASQ Online Import Guide**

As administrator, you can import Child and Caregiver data from any database system (e.g. PowerSchool, Skyward, etc.) using a data template provided by ASQ Online. Instructions on how to import Child and Caregiver data are provided below.

ъ

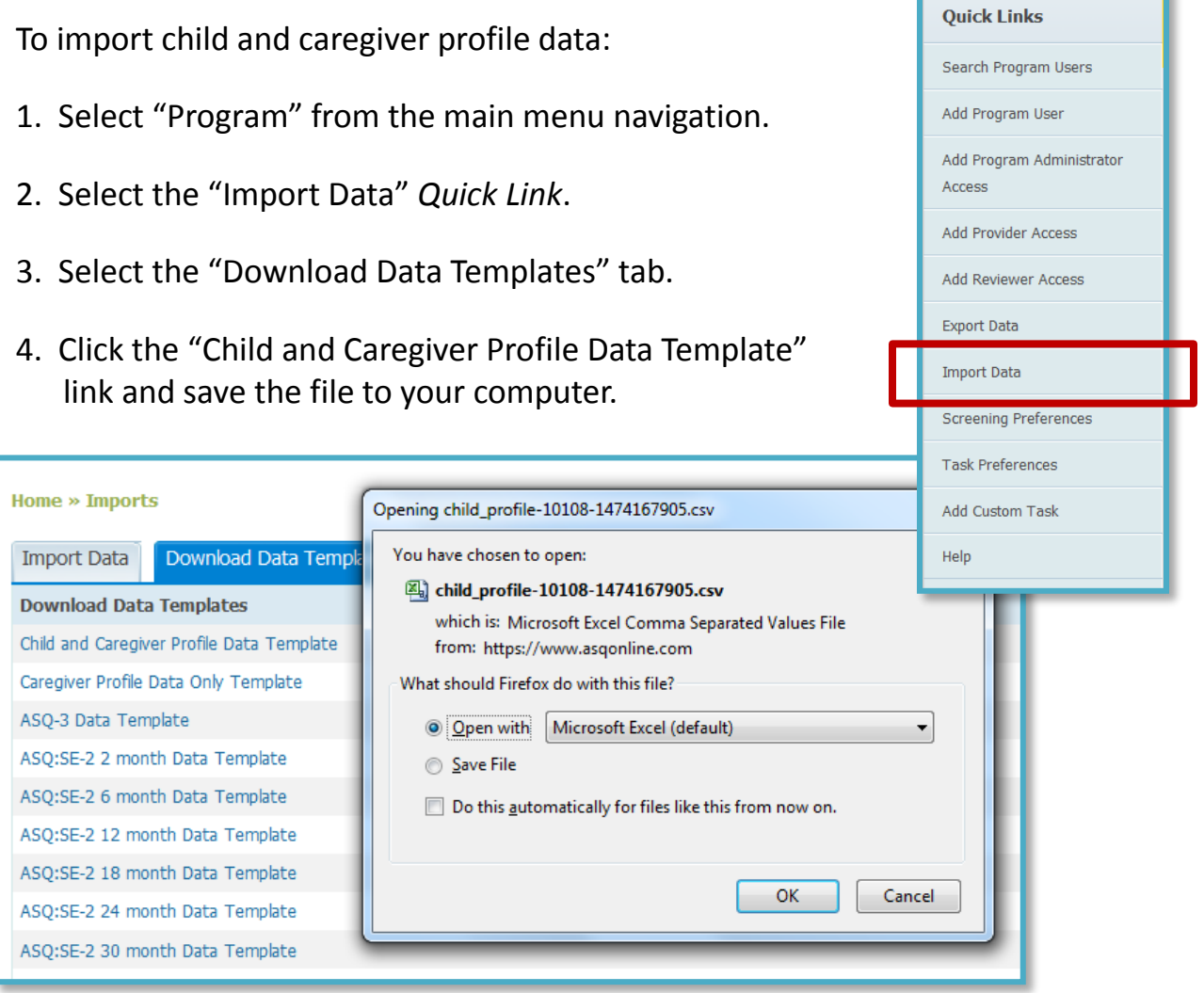

5. Enter the data or format the data from your database management system into the template. The template is a comma separated value file format that can be opened in Microsoft Excel. See pages 4-6 for a list of fields and the correct format to include in the template. See *sample import.csv* for a sample import file to use as a guide.

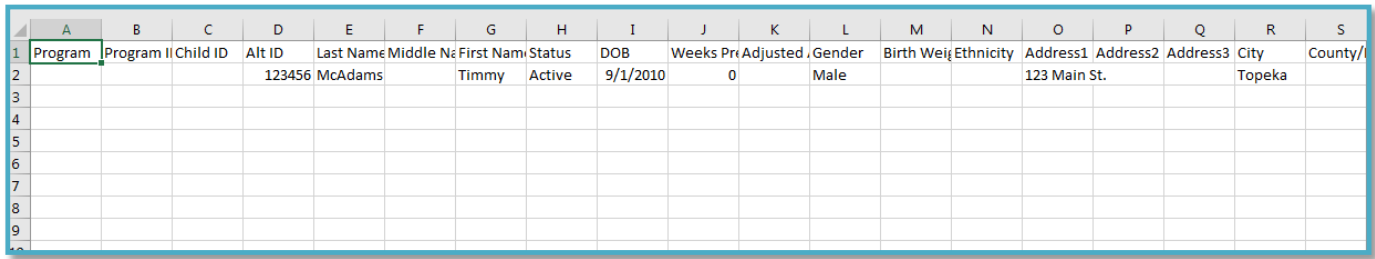

- 6. Once you have finished adding the data to your template file, save it. *Note: Makes sure the file is in a csv format (comma separated value).*
- 7. When you are ready to import, login to ASQ Online and select "Program" from the main menu. Then select the "Import Data" *Quick Link*.
- 8. Select "Child and Caregiver Profile Data Template" from the "Import type" dropdown menu.
- 9. Select "mm/dd/yyyy" from the "Date format" dropdown menu.
- 10. Click "Browse" and select the csv file you wish to import.
- 11. Click "Import".
- 12. After the records have been processed, click the "Finalize Import" button to import the records.

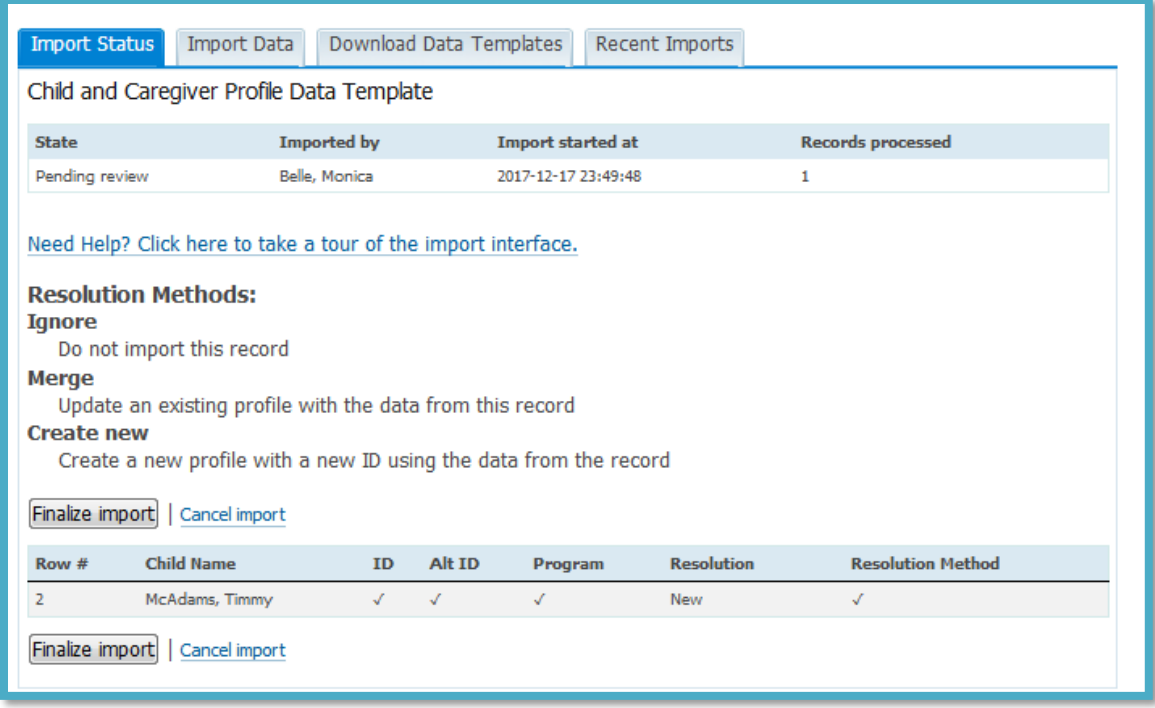

- 13. Once the data has been successfully, it will give you a confirmation message and the number of records imported.
- 14. If there are any errors, the error message will display the type of errors that occurred. Fix the errors in your import file and import again.

## **List of Child and Caregiver Fields for Import File**

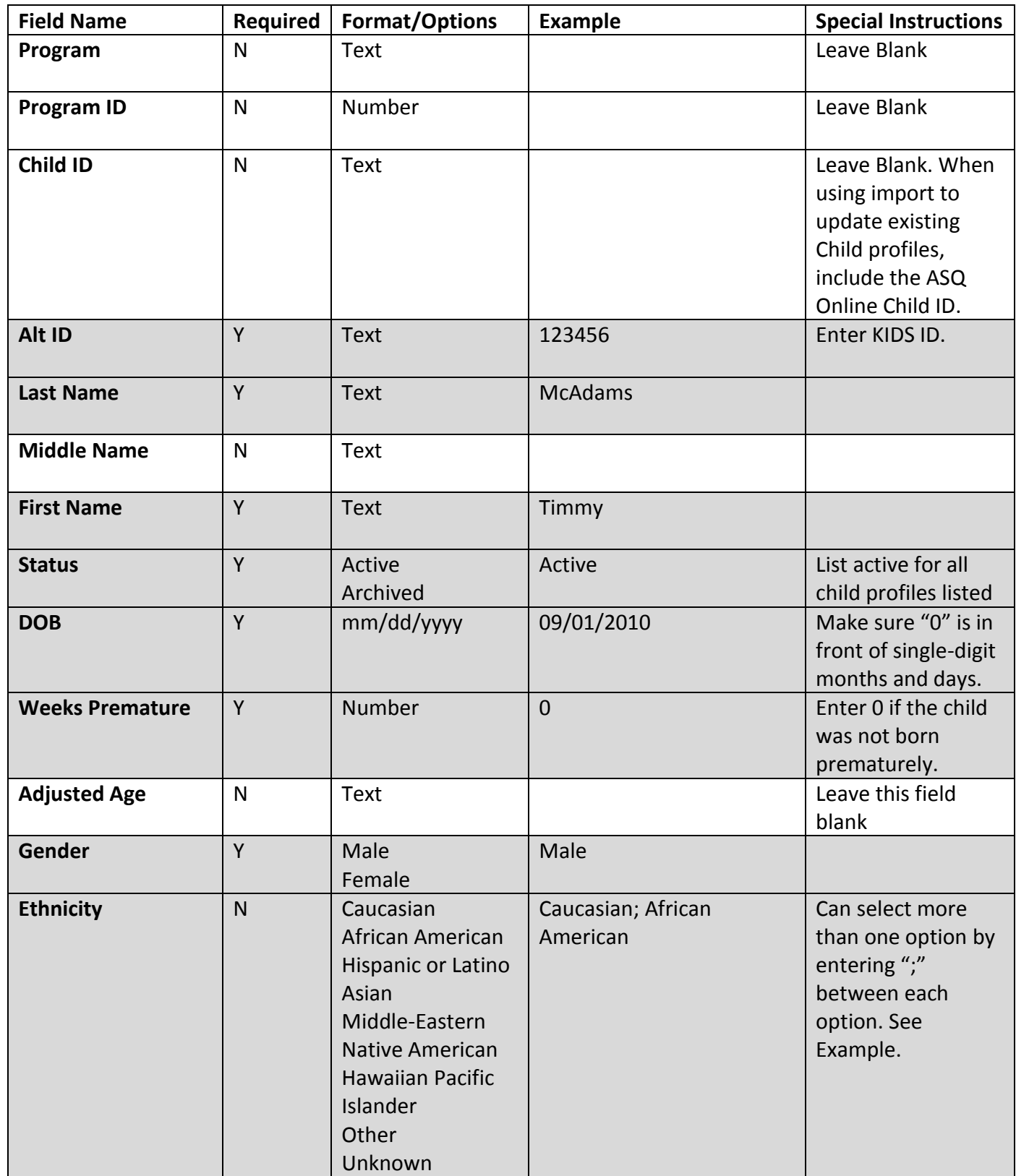

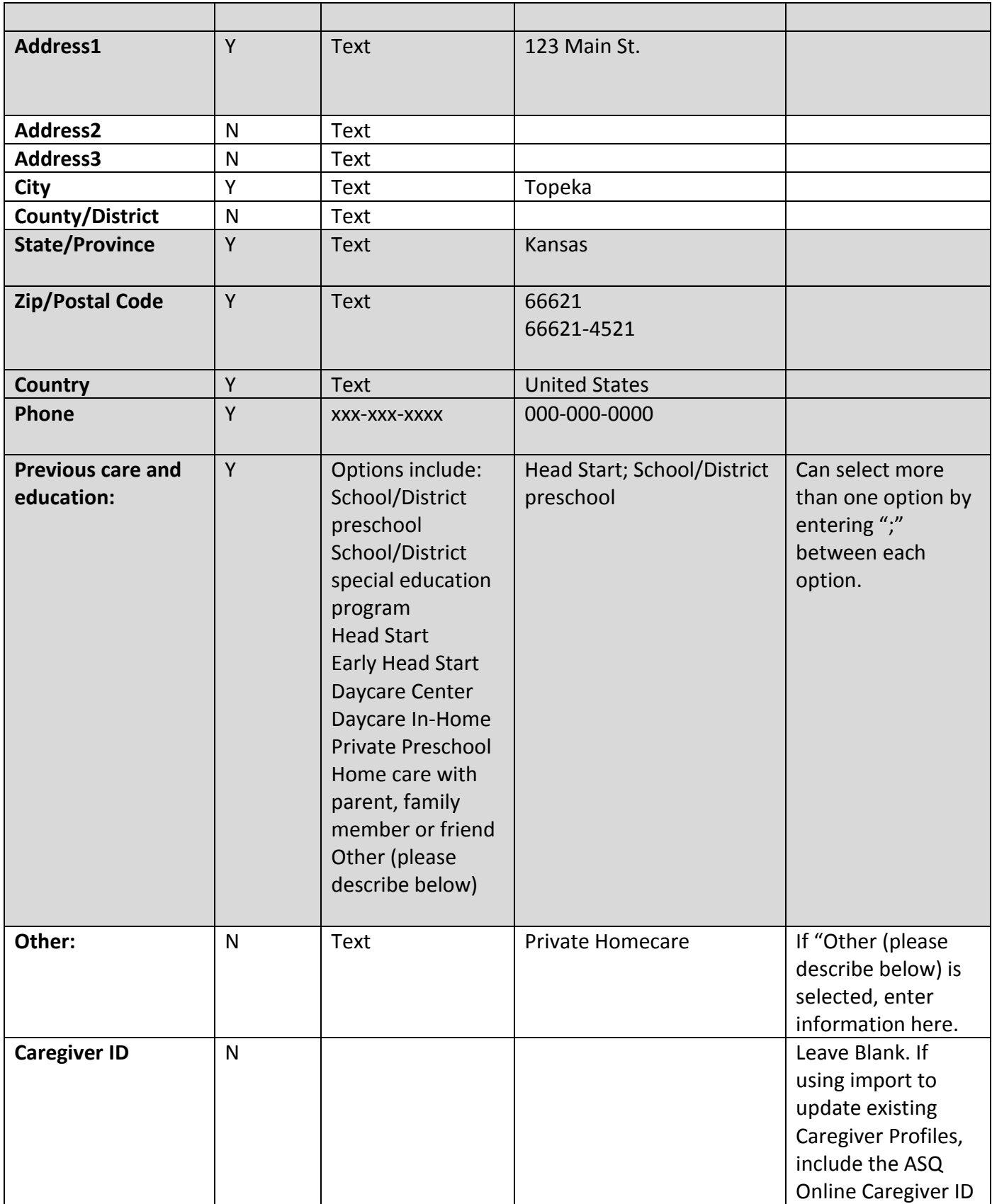

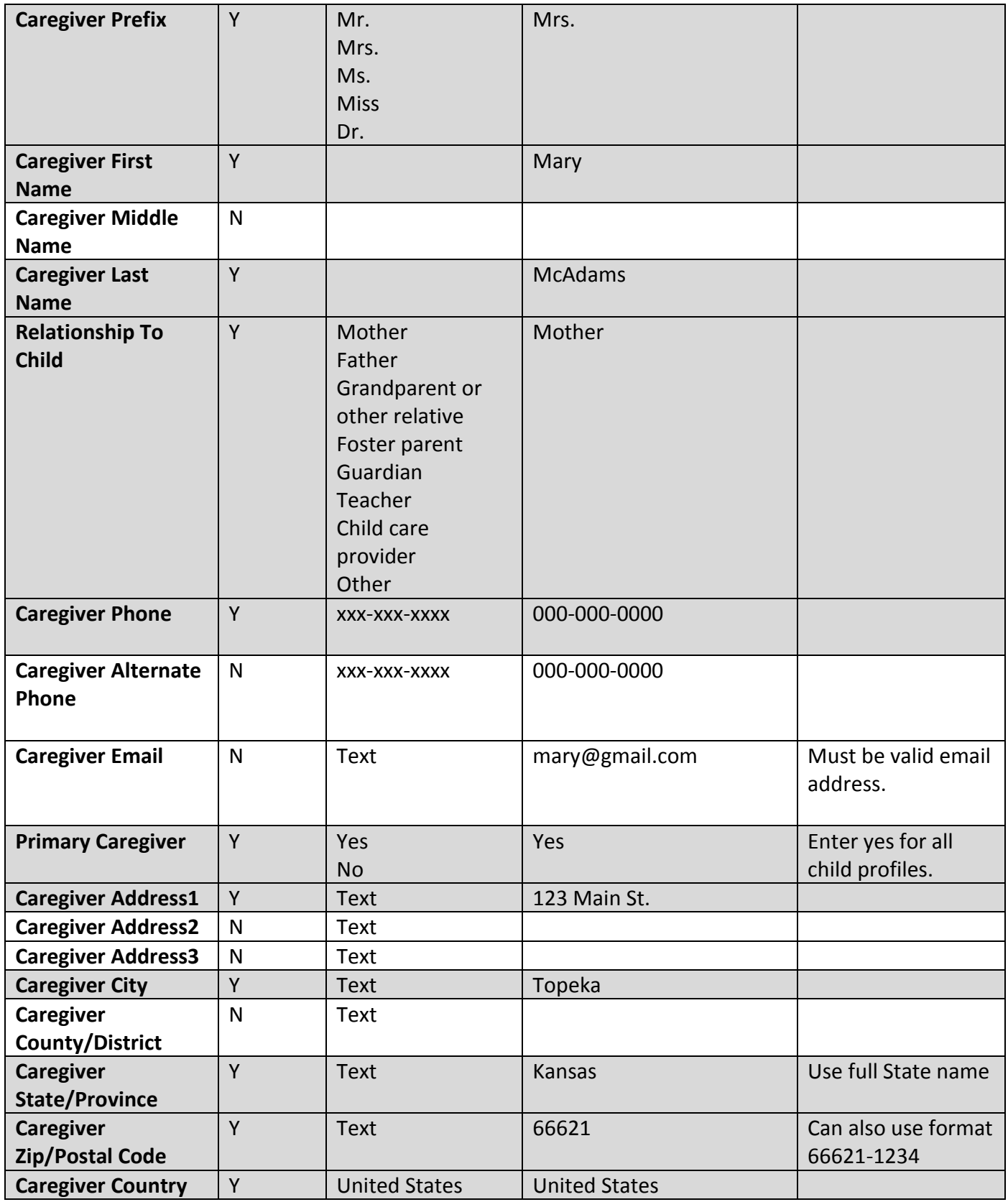